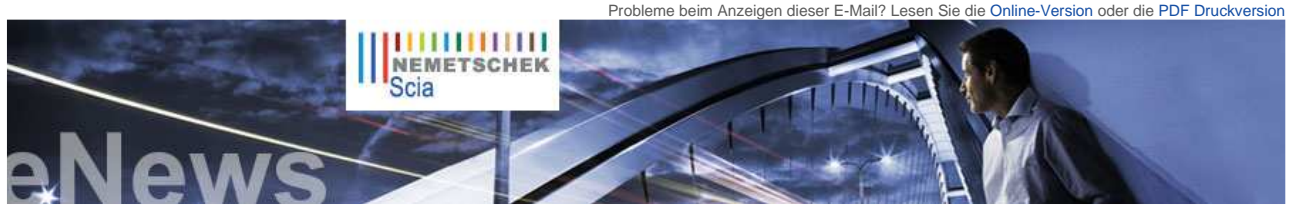

 **Nachrichten & Termine** 

► Alles, was man über die Eurocodes wissen sollte. Besuchen sie www.eurocodes-online.com

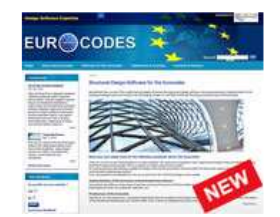

- ► Das **SZS** organisiert einen Vortragszyklus über das Thema **Brandschutz von Stahltragwerken** am 24. Juni - Lausanne (Schweiz)
- ► **Presseerklärung**: Nemetschek Scia starts office in Scandinavia (in Englisch)
- ► Lesen Sie unsere 2 neue<br>
Lösungsblätter über "Design of<br>
concrete structures according to<br>
the Eurocodes" und "Design of prestressed concrete
- ► Nemetschek Scia begrüßt einen **neuen Scia Engineer Vertriebspartner** für Brasilien: RCTASK
- ► Seit der Eröffnung des Scia Campus haben wir **Hunderte Downloads** der **Scia Engineer Studentenversion** erlebt. Wenn Sie **Student** oder **Lehrer** sind, laden Sie sie heute kostenlos herunter.
- ► **Scia Engineer** wurde als erste Software für den Eurocode 3 (EN1993-1-1) zertifiziert.
- ► **2010** ist das Jahr der Umstellung auf den **Eurocode**. Die DIN, ÖNORM und SIA werden bis März 2010 zurückgezogen... Lesen Sie Scia's Eurocode Erklärung...

#### **Software-Update**

- ► Als Kunde können Sie folgende **Servicepacks** in unserer geschützten Download-Bereich herunterladen.
	-
	- **Scia Engineer 2010.0.314b Scia Steel 2009 SP7**
	- **Allplan 2009-2**
	- **Allplan Precast 2008.2a3**

► Beantragen Sie eine automatische Benachrichtigung mittels RSS über einen neuen **Scia Engineer Service Pack**.

 **Training** 

► Besuchen Sie unser **kostenloses, interaktives** eLearning Programm!

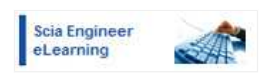

► Sind Sie an einer **individuellen Schulung** in Ihrem Büro

NL FR EN DE CZ Startseite | Unternehmen | Lösungen | Referenzen | News & Presse | Support & Downloads | Kontakt

**Juni 2010**

**Liebe eNews-Leser, in dieser Ausgabe bringen wir...**

- In Vorbereitung: dedizierter Webshop von Nemetschek Scia und Scia Engineer 2010.1<br>• Ingenieure und Künstler<br>• Erdbebenanalyse und Ertüchtigung einer christlich orthodoxen Kirche
- 
- Tipps und Tricks Allplan Engineering: Wie kann ein Querschnitt Ihres 3D-Modells im Animationsfenster dargestellt werden?

### **In Vorbereitung: dedizierter Webshop von Nemetschek Scia und Scia Engineer 2010.1**

Zuallererst möchte Scia mit den eNews-Lesern ihre Freude über den **großen Erfolg** der dedizierten **Website** www.eurocodes-<br>online.com teilen. Kaum einen Monat im Internet, und schon haben die jetzigen und künftigen Benutze verschiedenen Ländern, zu nützlichen Beispielen aus der Praxis, Fragen und Antworten zum Thema und vielem mehr auf dieser spezialisierten Website gefunden.

Zweitens: In Kürze startet Scia einen neuen Webshop. Der Shop wird die Nemetschek-Software,<br>aber auch andere Produkte und Dienste anbieten, wie zum Beispiel Schulungen. Als Beispiel:<br>Scia wird über diesen Webshop ein dedi Stabtragwerke zu einem ziemlich erschwinglichen Preis präsentierten. Behalten Sie Ihre E-Mail im Auge!

Last but not least: Im Anschluss an das Release 2010 wird das Update **Scia Engineer 2010.1**<br>erscheinen, das sich in der Fertigstellungsphase befindet: Mit dieser Ausgabe von Scia Engineer<br>werden alle Nationalanhänge der Eu alle verfügbaren Nationalanhänge kostenlos erhalten!

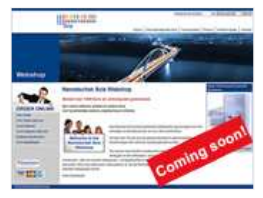

 $\bullet$  top

# **Ingenieure und Künstler**

Zwei Ausstellungen der neusten Zeit informier(t)en über die Arbeiten von zwei Ingenieurbüros, die Kunden von Scia sind: "Studienbüro<br>Guy Mouton" und "Ingenieurbüro Laurent Ney", in Ghent (Designing Together) bzw. Brüssel ( 20.6.2010).

Bemerkenswert, jedoch nicht sehr überraschend, ist die Tatsache, dass beide Ausstellungen durch die Initiative von Architekten zu Stande gekommen sind. Beide Ingenieurbüros haben eine vergleichbare Auffassung von der Tragwerksplanung: Die Architektur und der<br>Zusammenwirkung von Anfang an werden überragende Projekte verwirklicht. Statt sich mit der Be

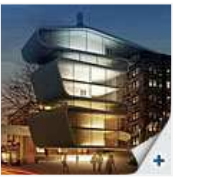

Umicore-Gebäude Ingenieurbüro Laurent Ney

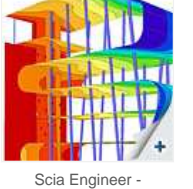

Ergebnisse Umicore-Gebäude

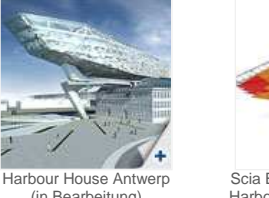

(in Bearbeitung) Studieburo Guy Mouton

 $\sqrt{4}$ Scia Engineer - Eigenform<br>Harbour House Antwerpen Harbour House Antwerpen (in Bearbeitung)

Scia ist stolz darauf, dass beide Ingenieurbüros zu den Pionieranwendern unseres Flaggschiffprogrammes Scia Engineer gehören. Ihre<br>Leistungen sind für uns Quelle von Inspiration!  $\bigcap$  top

# **Erdbebenanalyse und Ertüchtigung einer christlich orthodoxen Kirche**

# **Über den Projektingenieur**

Herr Filippoupolitis ist Studierender des Bauingenieurwesens an der Universität Patras. Seine Diplomarbeit Athens Parthenon<br>Opisthodomos architraves: Spannungsanalyse und Einfluss von Verbindungselementen hat ihn dazu ange Sparta, Griechenland. Das Projekt wird unter der Leitung des Instituts für Stahlbau der Universität Patras verwirklicht.

#### **Über das Projekt**

Das Thema des Projektes war die Ermittlung des Erdbebenwiderstandes des Mauerwerkes einer Basilika mit Glockenturm. Im Rahmen der Projektbearbeitung wurde auch ein Verfahren entwickelt, mit dessen Hilfe der Spannungsfluss im Mauerwerk durch den Einbau von Stahlstäben eingedämmt werden kann.

Die Grundrissabmessungen des Kirchenbaus waren16,40m x 8,35m, die Höhe - 8m (bzw. 11,35m unter Einbeziehung des<br>Glockenturmes). Die Kirche selbst ist in Steinmauerwerk mit zementbasiertem Mörtel ausgeführt; die Mauerwerksd Glockenturm dagegen ist ein Stahlbetontragwerk mit einer Wanddicke von 50cm.

interessiert? - Dann treten Sie einfach mit uns in Verbindung. Deutschland - Österreich - Schweiz

► Haben Sie eine Frage? Stellen Sie sie doch auf dem **Scia Forum vor!** Melden Sie sich hier an.

# **Softwaregalerie**

Dank an Adams

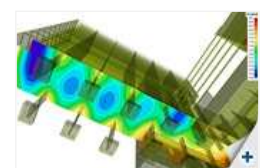

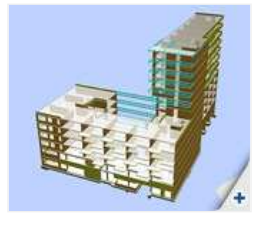

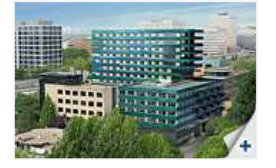

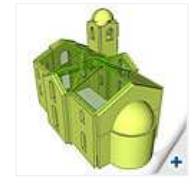

#### **Tragwerksmodell**

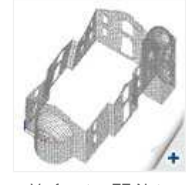

3D-Modellansicht Verformtes FE-Netz der 1. Eigenform

Sigma X horizontal

Grundspannungen unter Erdbebenlast

Bemessungsspektrums

**ITTITIE** 

Die erste Phase der Geometriemodellierung wurde mittels Autocad durchgeführt. Die resultierende DXF-Datei wurde von Scia Engineer importiert, und das Analysemodell anschließend als ein FEM-Schalenmodell, bestehend aus 2D-Teilen, aufgebaut. Die Simulierung der<br>hölzernen Dachkonstruktion und der Stahlbetonplatten erfolgte mittels 2D-Panels. Diese Maßna Eigengewicht dieser Strukturteile in der Analyse zu berücksichtigen und gleichzeitig deren Steifigkeit auszuschließen.

#### **Analyse & Ergebnisse**

Die Analyse wurde im linear-elastischen Bereich geführt. Die Erdbebenanalyse wurde auf der Grundlage des Bemessungsspektrums<br>gemäß der griechischen Erdbebennorm (E.A.K. 2000) bewältigt.<br>Die umfangreichen Ergebnisse der Ana

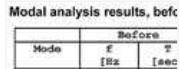

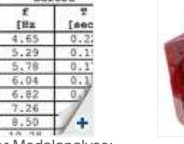

Ergebnisse der Modalanalyse: Ergebnisse der Modalanalyse: 2 Lagen der Stahlstäbe (blau) Hauptspannungen vorher … … und nach der Ertüchtigung<br>vor und nach der Ertüchtigung

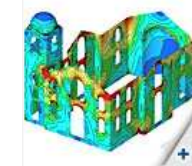

Ertüchtigung des Tragwerks<br>Um den Spannungsfluss in den Mauerwerkswänden einzudämmen, wurde das folgende Sanierungsverfahren angewandt: Es wurden<br>Zwei Reihen von Stahlstäben (d=25) in zwei Höhenlagen in das Mauerwerk kraft

 $\bullet$  top

## **Tipps und Tricks Allplan Engineering: Wie kann ein Querschnitt Ihres 3D-Modells im Animationsfenster dargestellt werden?**

 Zusätzlich zur Bildung von Visualisierungen ist das Animationsfenster ein sehr nützliches Werkzeug der 3D-Modellierung: es bietet eine tiefe Einsicht ins 3D-Modell und gibt 'in Realzeit' die Änderungen wieder, die Sie vornehmen. Im Animationsfenster werden alle 3D-Objekte der sichtbaren Teilbilder und Layer<br>standardmäßig angezeigt. Wenn Sie große Modelle bearbeiten, zum Beispiel ein Brückenmodell, erhalten im Einfol<br>Sie allerdi

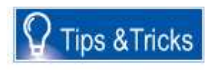

Layer auszublenden, oder aber die Funktion "Animationsfenster Elementauswahl" (rechter Mausklick oder Shift-F4) zu aktivieren, um einer anderen Auswahl 3D-Elemente Vorrang zu geben. Die Elemente werden dann allerdings im vollen Umfang angezeigt.

Als Beispiel stellen wir uns ein Brückenmodell vor. Wir möchten nun darin die Beziehungen zwischen all den verschiedenen Elementen<br>in einem bestimmten Teil des 3D-Modell einsehen. Mittels der Funktion "Schnittführung" ist Animationsfenster zu erzeugen:

- 1. Funktion 'Schnittfürung' (Architektur > Allgemein).<br>2. Die Figenschaften setzen, den Schnittkörner im G
- 2. Die Eigenschaften setzen, den Schnittkörper im Grundriss bestimmen und eine Schnittbezeichnung eingeben (verwenden Sie<br>einen einfachen Kurznamen wie z.B. "A").<br>3. Animationsfenster öffnen, das Symbol 'Schnittdarstellung
- 

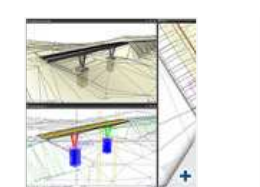

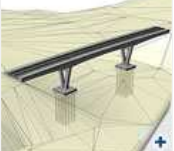

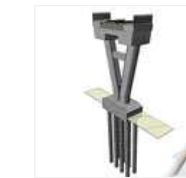

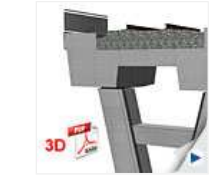

Nun erscheint die Schnittdarstellung im Animationsfenster: eine Visualisierung aller Elemente, die sich innerhalb des Schnittkörper<br>befinden. Sie können das Ergebnis auch in einer 3D-Datei vom Typ PDF festhalten (Rechtskli exportieren...')

 $\bigcap$  top

Falls Sie die monatlichen eNews von Nemetschek Scia noch nicht erhalten, können Sie hier subskribieren ...

Scia Group nv - Industrieweg 1007 B-3540 Herk-de-Stad - Tel.: +32 13 55 17 75 - Fax: +32 13 55 41 75 Scia Software GmbH - Emil-Figge-Str. 76-80 D-44227 Dortmund - Tel.: +49 231/9742586 - Fax +49 231/9742587 Scia Datenservice GmbH - Dresdnerstrasse 68/2/6/9 A-1200 Wien - Tel.: +43 1 7433232 11 - Fax: +43 1 7433232 20 Scia Group Branch Office - Dürenbergstr. 24 CH-3212 Gurmels - Tel.: +41 26 341 74 11 - Fax: +41 26 341 74 13

**Nemetschek Scia - Copyright 2010** - info@scia-online.com